## **Anleitung für manuelles Software-Update** (Stand: 2022-12-07)

**almando Decoder II (S/N: 1010…..) & almando Decoder III (S/N: 1012…..)**

- 1. Laden Sie die Firmware-Datei herunter, indem Sie auf den Link in der Email klicken, die Ihnen geschickt wurde
- 2. Öffnen Sie die App almando PLAY mit Ihrem Smartphone (iOS oder Android)
- 3. Machen Sie einen mehrere Sekunden langen Tastendruck auf den Gerätenamen

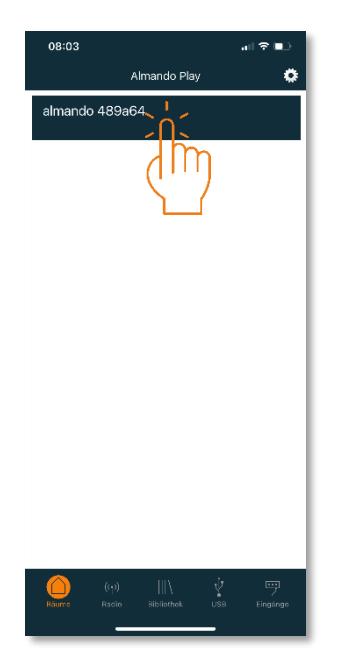

und es wird die IP-Adresse darunter angezeigt (z.B. 192.168.178.45)

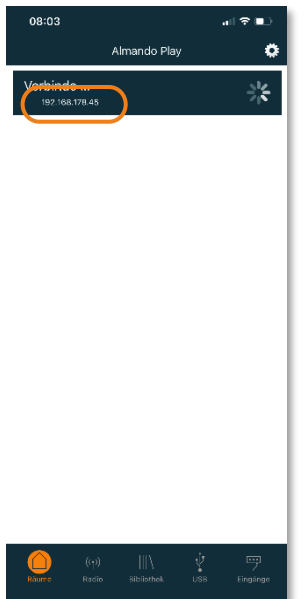

4. Öffnen Sie an Ihrem Computer einen Browser (z.B. Apple Safari, Google Chrome, Mozilla Firefox, etc.), geben Sie diese IP-Adresse in die Adresszeile des Browsers ein, und Sie sehen die Web-Benutzeroberfläche des almando Decoders.

Dort klicken Sie auf DEVICE SETTINGS:

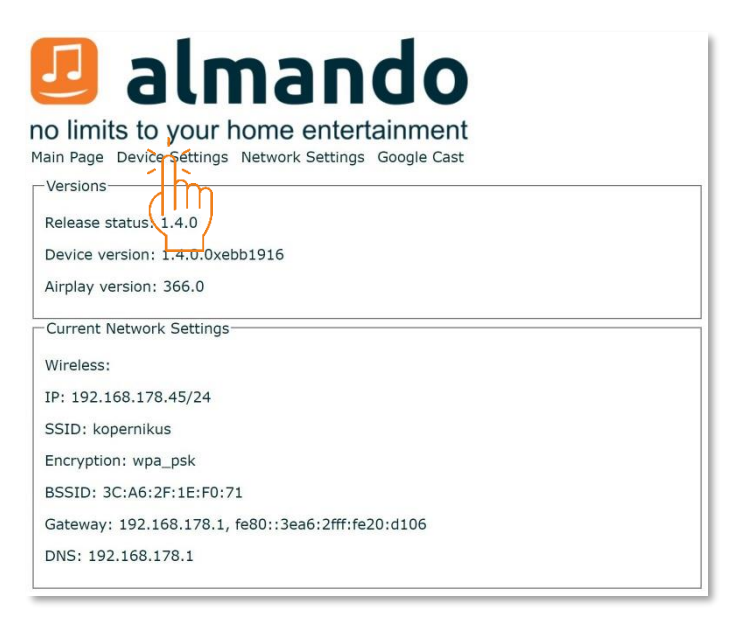

5. Auf der folgenden Seite klicken Sie auf den Button REBOOT:

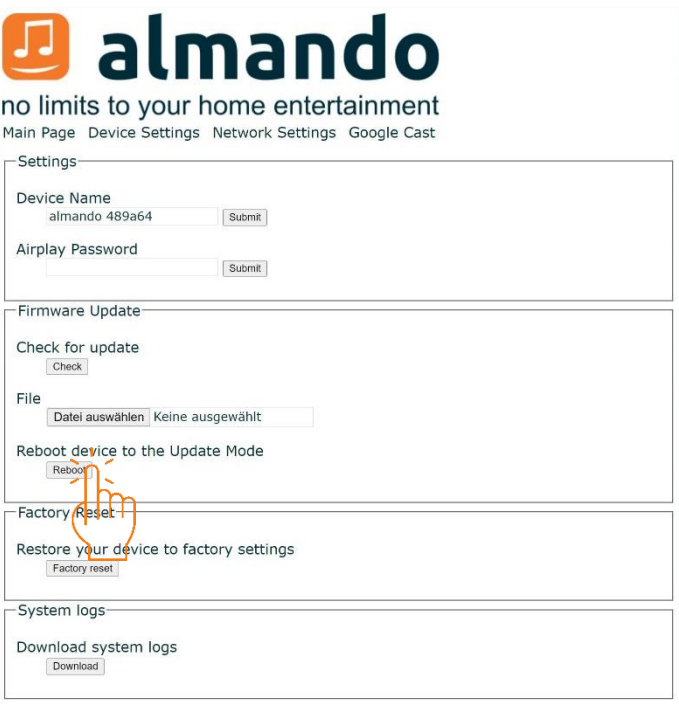

6. Das Gerät zeigt an, dass es in den Update-Modus wechselt:

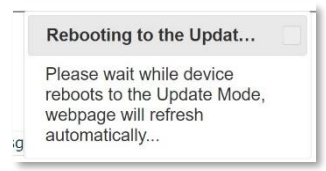

7. Auf der folgenden Seite klicken Sie auf DATEI AUSWÄHLEN

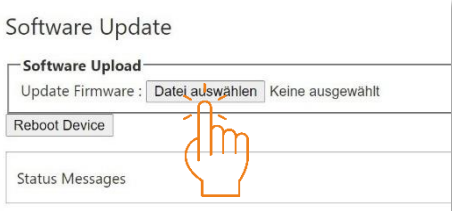

und wählen Sie die über den Email-Link heruntergeladene SWU-Datei in Ihrem Downloadverzeichnis mit einem Doppelklick aus.

Daraufhin wird die Software auf das Gerät hochgeladen:

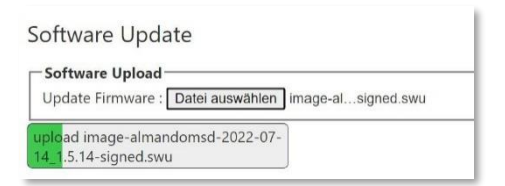

8. Am Ende des Upload-Prozesses wird die Software auf dem Gerät installiert:

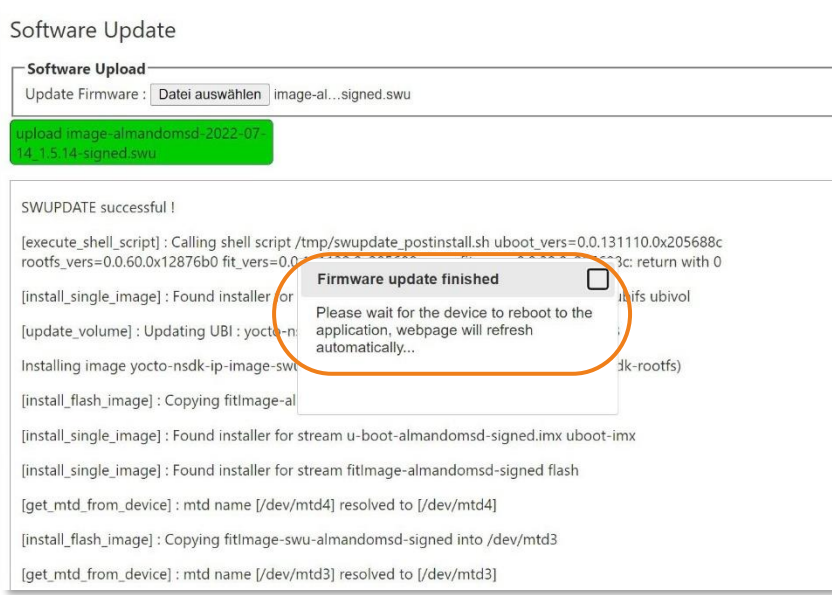

9. Das Gerät startet neu und es wir in Ihrem Browser wieder die Hauptseite der Web-Benutzeroberfläche des almando Decoders mit dem neuen Firmware-Stand angezeigt:

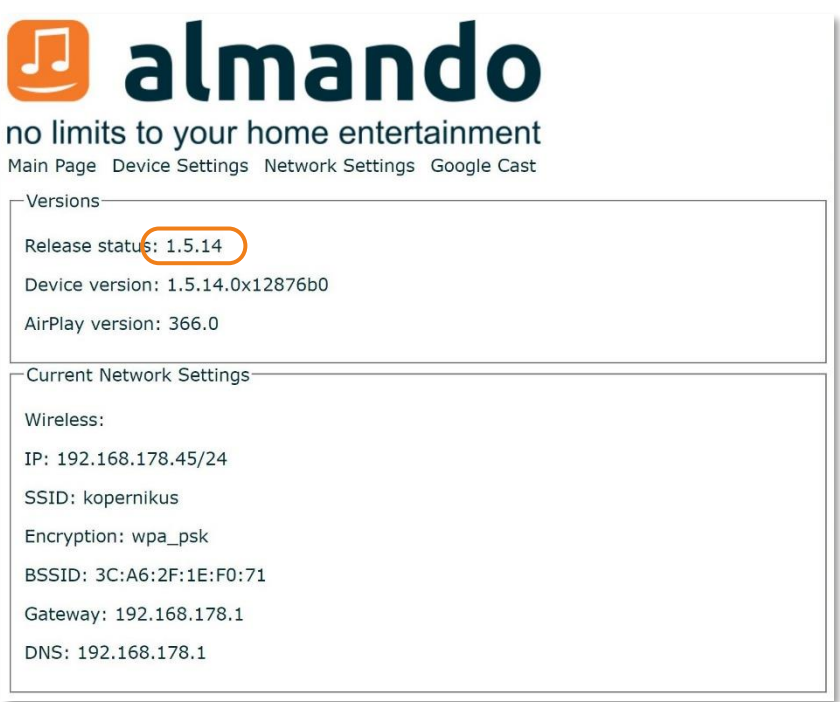

Nun sollten Sie sich mit der PLAY App auch wieder wie gewohnt mit dem almando Decoder verbinden, Einstellungen vornehmen und Internet-Radio starten können :-)